# **Лабораторная работа № 5. Планирование в CRM-системе.**

**Цель лабораторной работы:** ознакомиться с возможностями планирования в CRM-системе.

## **1. Вход в Битрикс.**

В окне браузера введите [https://www.bitrix24.net/.](https://www.bitrix24.net/) Для входа в систему введите «Логин» и «Пароль», нажмите кнопку «Войти» (см. рис. 1).

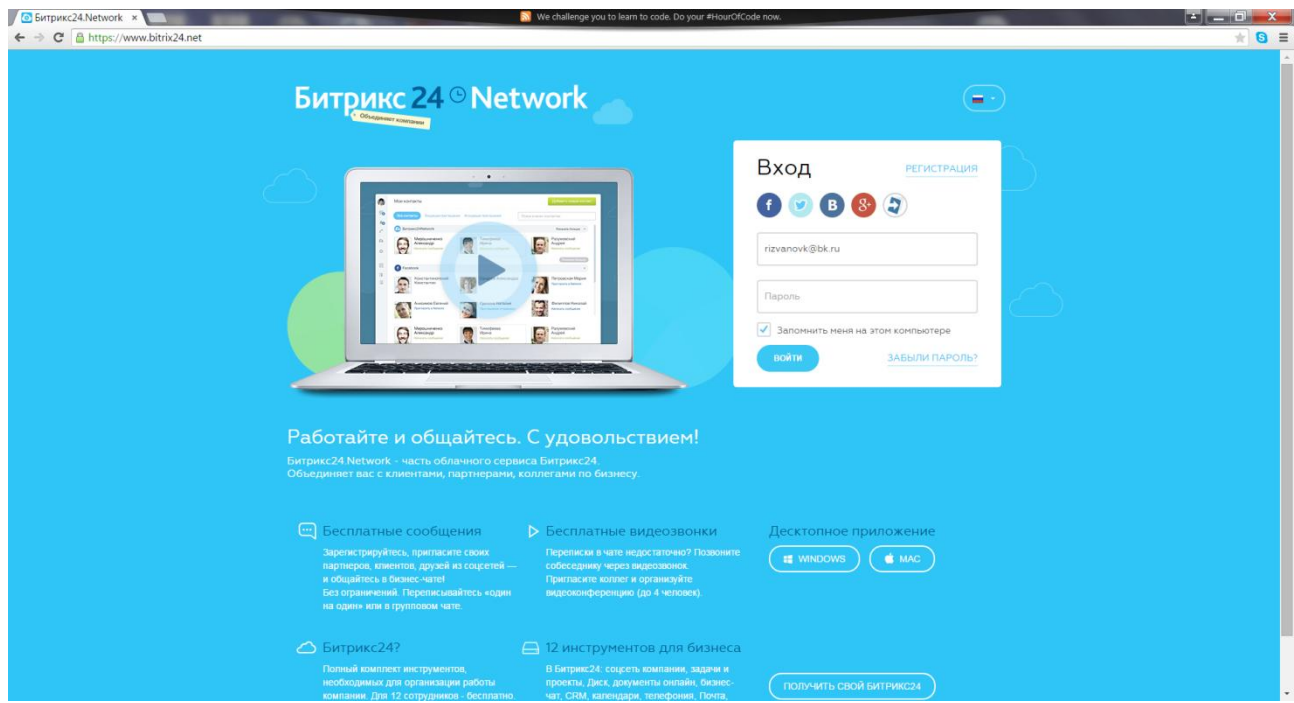

Рисунок 1 – Вход в Битрикс.

# **2. Лента CRM**

Лента в Битрикс – страница, на которой выводятся последние события портала: новости, комментарии, новые файлы и системные события. По умолчанию на странице отображаются все типы событий в хронологическом порядке. Новый комментарий автоматически поднимает сообщение наверх в ленте. Количество новых событий в ленте отображается рядом с соответствующим пунктом в левом меню, а так же в начале ленты (см. рис. 2).

| <b>24 (2) Лента CRM</b><br><b>N</b> Free cookie recipes for your holiday celebrations<br>$\times$<br>$\leftarrow$ $\rightarrow$ C $\left\vert \right\vert$ https://kolledzh.bitrix24.ru/crm/stream/<br>$\parallel$ 8 $\equiv$ |                                                                                                    |                                                                                              |
|----------------------------------------------------------------------------------------------------|----------------------------------------------------------------------------------------------------|----------------------------------------------------------------------------------------------|
| Кафедра АСУ УГАТУ 24 $\Box$ • 2 $\Box$                                                                                                    | искать сотрудника, документ, прочее.                                                                                                    | $Q   08:10$ is<br>А<br>$\Omega$<br>Константин Ризванов -                                     |
| + довавить<br>$\sim$                                                                                                    | Лента CRM                                                                                                    |                                                                                              |
| <b>/</b> ИЗБРАННОЕ<br>Живая лента<br>Задачи 4                                                                                                    | 圁<br>ラ<br>国<br>国<br>$\underline{\underline{\Theta}}$<br>悲<br>$\overline{\mathbb{R}}$<br>10<br>$\mathbb{C}$<br>亨<br>⊕<br><b>МОИ ДЕЛА</b><br><b>ОТЧЕТЫ</b><br><b>BOPOHKA</b><br><b>ИСТОРИЯ</b><br><b>ЛЕНТА</b><br><b>КОНТАКТЫ</b><br><b>КОМПАНИИ</b><br>СДЕЛКИ<br>ПРЕДЛОЖЕНИЯ<br><b>CHETA</b><br>лиды | $\mathrel{\mathop:}=$<br>$\mathbb{Q}$<br>Искать компанию, контакт, лид, сделку<br>¥<br>ЕЩĒ - |
| Календарь<br>Мой Диск<br>Фотографии<br>Сообщения<br>CRM                                                                                                    | Сообщение<br>Задача<br>Встреча<br>E-mail<br>Звонок                                                                                                    | Moë<br><b>BCR CRM</b><br>$V -$                                                               |
| Почта<br>Все под контролем<br><b>В ПРИЛОЖЕНИЯ</b>                                                                                                    | $E_0$ $\mathcal{S}$ $E_1$ $E_2$                                                                                                    | A E                                                                                          |
| Все приложения<br>Добавить приложение<br>$<$ группы                                                                                                    | Komy:<br>+ Добавить клиента, компанию, сделку, лид или сотрудников<br><b>ОТПРАВИТЬ</b><br>Отменить                                                                                                    |                                                                                              |
| <b>JAK CRM</b><br>Лента<br>Мои дела<br>Контакты<br>Компании<br>Сделки                                                                                                    |                                                                                                    |                                                                                              |
| Счета                                                                                                    |                                                                                                    | <b>LE 420</b>                                                                                |

Рисунок 2 – Лента в Битрикс

Событие – информационный элемент ленты: сообщение, событие в календаре, задача и так далее. События создаются как в самой ленте, так и публикуются из других инструментов. Для создания события можно нажать кнопку Добавить или загрузить из других страниц портала, например, Календаря и Задачи.

Самый простой вид события – сообщение, которое можно написать прямо в ленте в форме Написать сообщение. Под каждым событием в ленте есть ссылка Еще - меню действий над событием.

Задачи - инструмент для организации персональной и групповой работы. Задачи обладают свойствами: контроля по времени, контроля по эффективности работы, приоритету выполнения, ролями и другими.

Работа с задачами доступна сотрудникам с любым уровнем прав.

Работа с задачами использует механизм ролей:

 ответственный - сотрудник, которому была непосредственно поставлена задача.

 постановщик - сотрудник, который поставил задачу (например, начальник отдела).

 соисполнитель - сотрудник, которому была поставлена та же задача, что и другому сотруднику (например, задача была поставлена на весь отдел, сотрудники которого и будут соисполнителями). Cоисполнителям назначаются права ответственного (возможность начинать задачу, завершать и т.д.).

Наблюдатель - сотрудник, который получает уведомления о ходе задачи, но не может участвовать в ней или изменять ее (например, начальник отдела, который должен получать информацию о выполненных задачах другого отдела). Наблюдатели имеют возможность самостоятельно прекратить наблюдение за задачей.

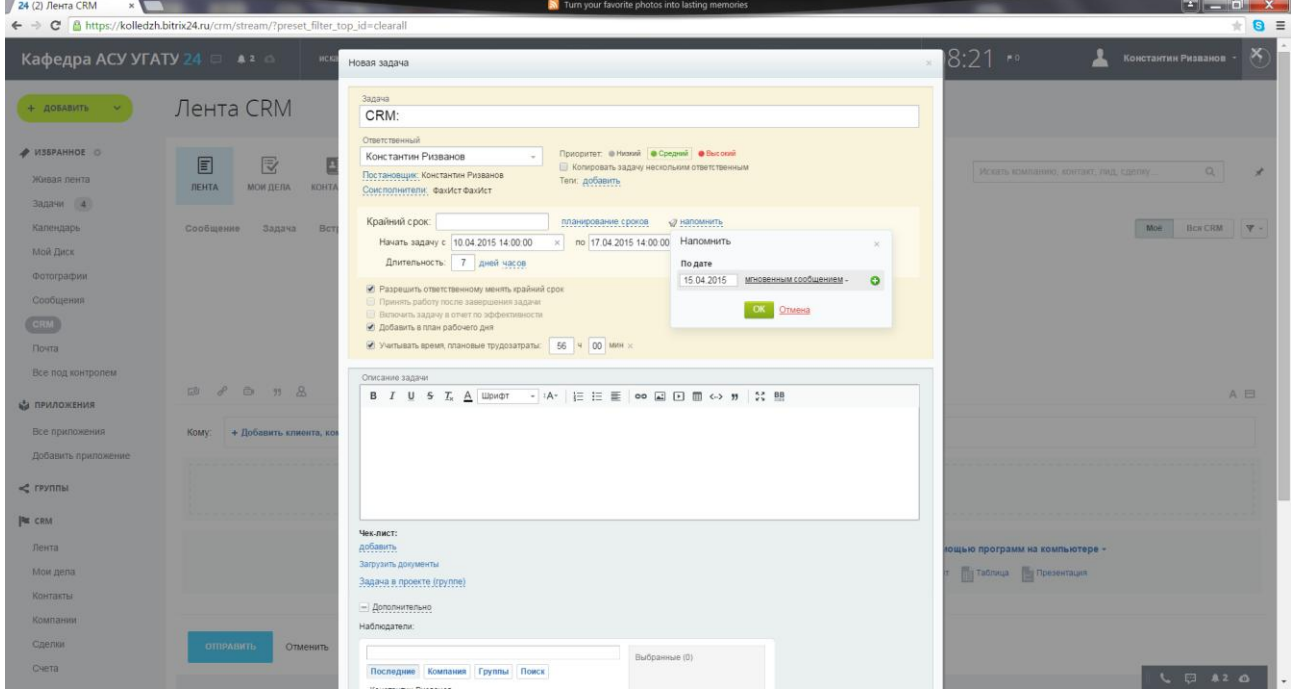

Рисунок 3 – Планирование задачи

Для создания задачи нажмите на ссылку Базовая задача и затем кнопку Поставить задачу. В новом окне (см. рис. 4) нажмите на кнопку Начать выполнение. Установите приоритет и крайний срок – 5 дней. После завершения задачи – нажмите кнопку завершить.

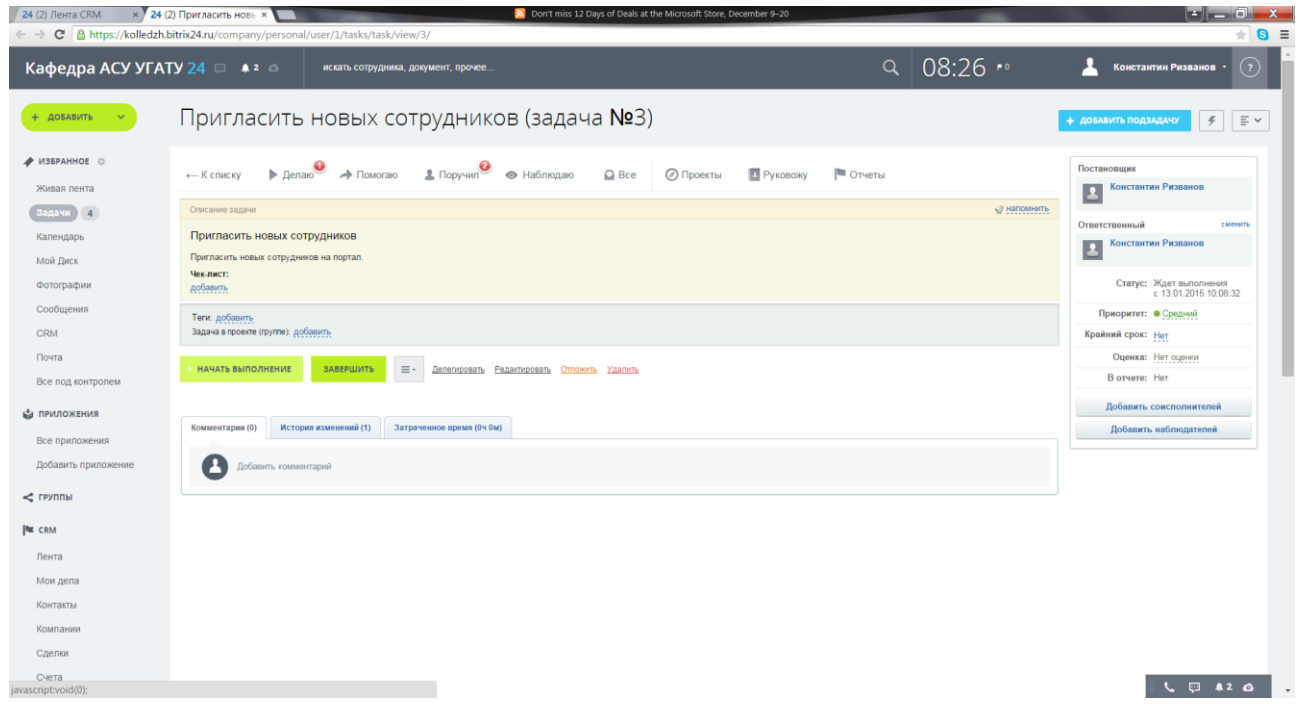

Рисунок 4 – Создание задачи

На рис. 5 приведена панель задач.

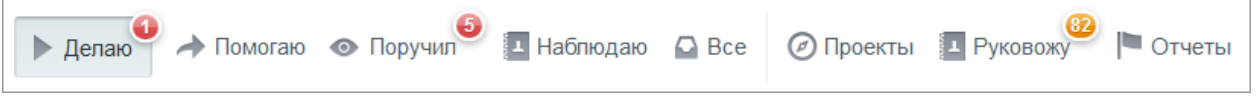

# Рисунок 5 – Панель задач

Панель задач включает в себя:

- кнопки переключения режима просмотра списка задач, в зависимости от роли;
- отображение всех задач, к которым вы причастны вне зависимости от роли;
- кнопку Руковожу, для тех сотрудников, у которых есть подчиненные;
- кнопки перехода к проектам и отчетам.

## Счетчики

Над кнопками отображаются счетчики, которые показывают общее количество задач для соответствующей роли, которые требуют внимания:

# Делаю

- еще не просмотренные;
- просроченные;
- почти просроченные (до крайнего срока которых осталось меньше 24 часов);
- без крайнего срока.

# Поручил

- требующие контроля (проверки);
- просроченные (ответственным);
- без крайнего срока.

## Помогаю

- еще не просмотренные;
- просроченные;
- почти просроченные (до крайнего срока которых осталось меньше 24 часов).

Наблюдаю

просроченные.

Панель режимов просмотра кратко поясняет выбранную выше роль и содержит следующие элементы управления:

 - кнопка, которая позволяет отфильтровать задачи в списке их по статусу:

- o все все задачи, к которым вы причастны;
- o в работе задачи, которые выполняются на данный момент;
- o отложенные задачи, выполнение которых было приостановлено;
- o завершенные задачи, которые были завершены.

Для ролей Делаю и Поручил имеется возможность выбирать всех или же конкретного постановщика/ответственного, задачи которого будут отображаться в списке:

- выбор визуальной формы представления задач на странице:
	- o **Список** в виде списка;
	- o **Диаграмма Ганта** в виде ленточной диаграммы;
	- o **С группами** задачи в списке группируются по рабочим группам;
	- o **С подзадачами** подзадачи группируются и находятся внутри задачи.

Если при создании задачи была использована опция Копировать задачу нескольким ответственным, то будут созданы копии основной задачи в виде подзадач и основная задача, отмеченная иконкой за. Эта иконка будет отображаться в обоих режимах представления задач, но только рядом с родительской задачей.

Панель счетчиков приведена на рис. 6.

$$
32
$$
 3<sub>адачи</sub> — 2 непросмотренные, 1 просроченная и 5 без крайних сроков

# Рисунок 6 – Панель счетчиков

На этой панели отображается детальная информация по счетчикам. С помощью соответствующих ссылок можно дополнительно отфильтровать задачи в списке.

В списке задач отображаются только те задачи, к которым Вы непосредственно причастны (являетесь постановщиком, исполнителем или наблюдателем).

Просмотреть такие задачи, можно:

- на личной странице сотрудника, раздел Задачи;
- на своей личной странице в Расширенном представлении фильтра;
- на странице группы, раздел Задачи.

Начальник отдела может просматривать лишь задачи для своих подчиненных и имеет те же права на задачи, что и сами подчиненные:

- может видеть задачи, в которых сотрудник его отдела является постановщиком, ответственным, наблюдателем;
- может редактировать задачи, менять ответственных и.т.д., если постановщиком является его подчиненный;
- может делегировать задачу подчиненного самому себе.

Задачи по проектам (рабочим группам) группируются, причем в списке выделено название рабочей группы (выделено на рисунке красным цветом). С помощью соответствующих ссылок можно прямо в списке задач создать новую задачу в выбранном проекте.

Задачи без привязки к какой-либо рабочей группе отображаются в списке без группировки (выделено на рисунке зеленым цветом).

Форма списка имеет следующие поля:

- Колонка выбора задач для выполнения групповых операций над ними.
- Колонка Задачи

<название\_задачи> - ссылка, позволяющая перейти на страницу просмотра задачи. Для более удобного представления задачи, в соответствии с их статусом, отмечены разным цветом:

- o зеленый назначенные, но не принятые задачи;
- o синий принятые сотрудником задачи;
- o черный задачи, которые уже выполняются;
- o красный просроченные задачи;
- o серый завершенные или приостановленные задачи;
- o оранжевый отклоненные задачи или задачи, [ожидающие контроля.](https://dev.1c-bitrix.ru/learning/course/index.php?COURSE_ID=52&LESSON_ID=3719#task_control)

После названия задачи могут отображаться дополнительные иконки которые означают:

- о количество изменений задачи с момента ее последнего просмотра;
- **O** <sup> $\mathbb{P}$ <sup>1</sup>- количество комментариев к задаче.</sup>
- o вложенные файлы.

Для задач, которые используют учет затраченного времени, в списке также будет отображаться таймер, который показывает время выполнения задачи / время, отведенное на ее выполнение (см. рис. 7).

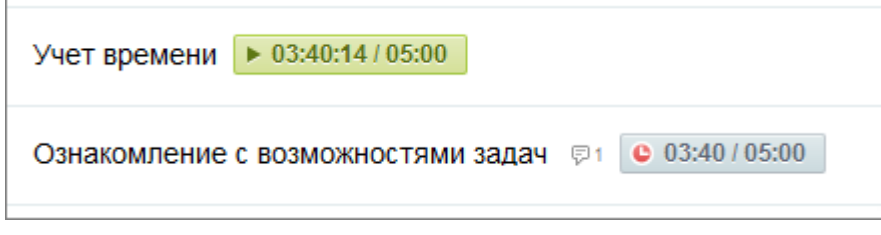

Рисунок 7 – Учет времени

Статус выполнения задачи:

- o задача ожидает принятия подчиненным;
- o выполненная задача ожидает принятия руководителем;
- $\circ$   $\blacksquare$  требуется принять работу;
- $\circ$  E- требуется принять задачу;
- o задача выполняется;
- o кнопка, позволяющая Начать выполнение задачи.

Меню выбора приоритета задачи:

- o низкий приоритет;
- o средний приоритет;
- o высокий приоритет.
- Колонка Срок отображается крайний срок выполнения поставленной задачи.
- Колонка Ответственный, <имя сотрудника> ссылка, позволяющая перейти на личную страницу сотрудника, которому назначена задача.
- Колонка Постановщик.
- Последняя колонка (безымянная): Меню выбора оценки выполненной задачи И Флажок статуса завершения задачи:

Для сортировки по какой-либо из этих колонок нажмите на ее заголовок, после чего в нем будет отображено направление сортировки в виде символа ↑ или ↓. Колонки в списке также можно перетаскивать и менять их размеры.

Панель групповых операций приведена на рис. 8.

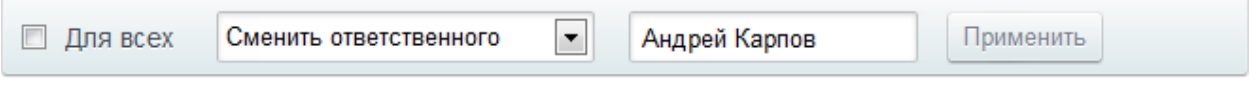

Рисунок 8 – Панель групповых операций

Данная панель расположена под списком задач и позволяет выполнять разрешёные операции для отмеченных задач. С помощью опции Для всех можно применить требуемые действия действие сразу для всех задач списка (включая их подзадачи), в том числе на других страницах.

Диаграмма Ганта представляет особый вид представления задач (см. рис. 9).

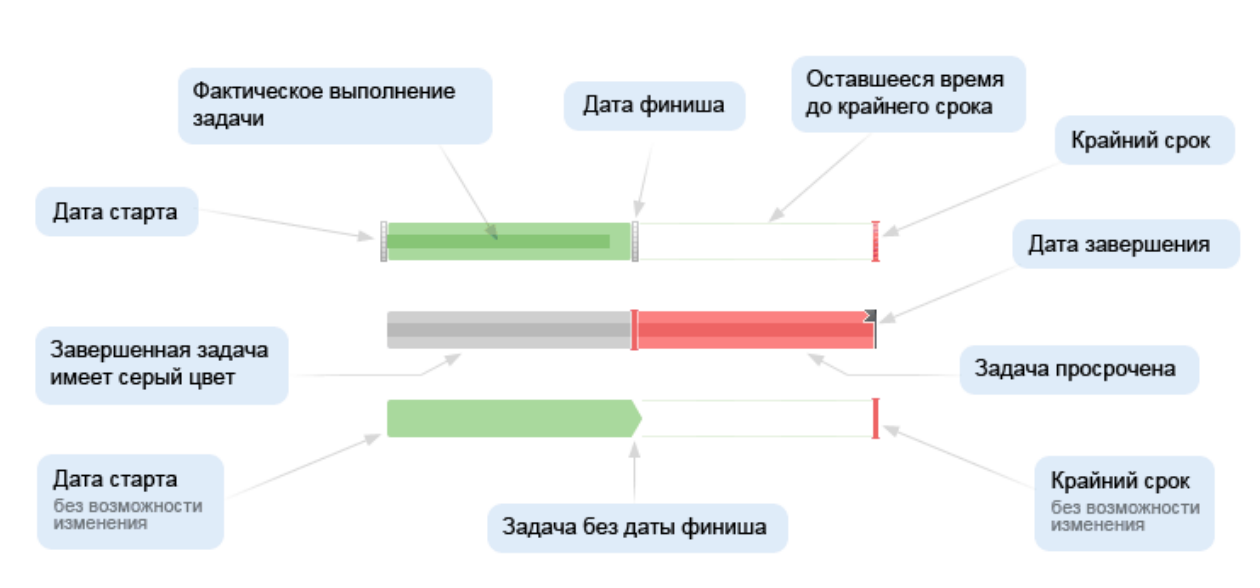

Рисунок 9 – Диаграмма Ганта

В этом режиме можно многое делать визуально - перетаскивать мышью сроки начала и конца выполняющихся задач, сдвигать задачу во времени, передвигать крайний срок. Также ленту удобно прокручивать по временной шкале, просто прижав ее курсором мыши.

При наведении курсора мыши на отдельную задачу в ленте всплывает окно с главной информацией (название, постановщик, ответственный, сроки, статус, приоритет) с помощью которой можно перейти к просмотру задачи.

У каждой задачи в списке есть свое командное меню, вызываемое кликом правой кнопкой мыши по нужной задаче. С помощью меню можно просмотреть, отредактировать или удалить задачу, добавить ей крайний срок или тут же создать подзадачу.

Фильтр. Обычный режим представления формы фильтра используется для быстрой навигации среди задач (отображения в списке), в зависимости от их типа и статуса. Расширенный режим представления используется для поиска задачи по каким-либо параметрам. В расширенном фильтре при поиске старых задач можно также выбирать и уволенных сотрудников, причастных к задачам.

Сотрудник может просматривать только те задачи, к которым он причастен. Например, задачи, в которых он соисполнитель или задачи назначенные группе, в которой он состоит.

В центральной части страницы расположено описание задачи, поле тегов и группа задачи или элемент CRM (если заполнены соответствующие поля при создании задачи). Ссылка напомнить позволяет настроить параметры оповещения о задаче.

Чек-лист позволяет создавать собственный список, пункты которого можно отмечать, как выполненные. Его можно использовать, например, для учета этапов выполнения какой-либо задачи или же перечисления чего-либо. Пункты чек-листа нумеруются автоматически и поддерживают операцию сортировки/перетаскивания.

Под описанием задачи расположены интуитивно понятные элементы управления. Список команд зависит от вашей роли в задаче.

В правой части страницы расположена информационная панель. В ней отображается основная информация о поставленной задаче и следующие элементы управления. Элементы формы также зависят от вашей роли в задаче.

#### Создание задач

Для создания новой задачи используйте кнопку Добавить задачу на странице Список задач. После чего откроется краткая форма Создание новой задачи, которую при необходимости можно перевести в подробную.

Вы можете:

- Назначить ответственного (ответственных), соисполнителей и наблюдателей.
- Создать одновременно несколько копий задач для разных исполнителей.
- Задать:
	- o приоритет задачи,
	- o теги (нужны для поиска задачи в фильтре, должны быть созданы заранее),
	- o напоминание по задаче,
	- o сроки и длительность исполнения задачи и дать/убрать разрешение на смену сроков,
	- o группу, в рамках которой выполняется задача,
	- o базовые, предидущие и подзадачи.
- Добавить файлы,
- Задать период повторения задачи.

## **2.1 Шаблоны задач**

Шаблоны позволяют упростить создание однотипных задач. Для перехода на страницу со списком шаблонов воспользуйтесь ссылкой Список всех шаблонов кнопки Добавить задачу по шаблону или ссылкой Шаблоны на панели фильтра.

Создание шаблона задачи

Для создания нового шаблона используется кнопка Добавить шаблон. Процесс создания шаблона аналогичен созданию обычной задачи.

Если при создании шаблона отметить опцию Повторять задачу каждый, то новые задачи будут создаваться автоматически, в зависимости от указанных настроек. Чтобы задачи больше не создавались необходимо удалить исходный шаблон.

#### Создание задачи на основе шаблона

Создание задачи по шаблону сводится к тому, что необходимо выбрать желаемый шаблон с помощью кнопки Добавить задачу по шаблону на странице со списком задач и затем в открывшийся форме создания задачи с уже заполненными полями согласно шаблону нажать кнопку Поставить задачу.

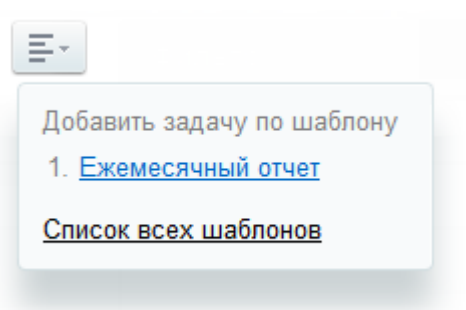

Редактирование шаблона

Изменение шаблона задачи осуществляется аналогично его созданию. Перейти к форме редактирования шаблона задачи возможно с помощью пункта меню действий Редактировать в списке шаблонов.

Экспорт задач

Экспорт задач осуществляется с помощью ссылок, расположенных на панели фильтра.

Экспорт в Excel будет полезен тем пользователям, которые захотят построить на основе этих данных свои отчеты, графики или, например, распечатать список. В сгенерированный xls-файл попадают все задачи попадающие под текущий фильтр.

# **3. Порядок выполнения работы**

- 1. Войти в систему Битрикс.
- 2. Создать сообщение и отправить его однокурсникам из группы.
- 3. Создать задачу.
- 4. Построить диаграмму Ганта.
- 5. Создать шаблон задачи.

## **4. Содержание отчета**

Отчет должен содержать:

- 1. Титульный лист.
- 2. Краткие теоретические сведения.
- 3. Ход выполнения работы.
- 4. Выводы по работе.